# ネットで受講する気象予報士試験学習システム 映像講義&ライブ中継 **気象予報士講座クリアWEBスクール** [ 視聴マニュアル ]

# 気象予報士受験スクールクリア

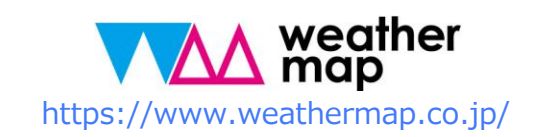

# **はじめに**

- このマニュアルは、映像コース、映像&スクーリング、ライブ中継コース、10か月通 学コースのアーカイブ動画(受講生は無料)を視聴する方法をまとめたものです。
- ⚫ 本書は**動画を視聴する方法**に特化して、作成されています。視聴のためのネット環境、 視聴機器の設定などについては、各ネット接続業者、機器メーカーのマニュアル等をご 覧ください。
- ⚫ こちらのマニュアルは、PCとスマホの一般的な視聴方法についての解説になっていま すので、画面のデザイン・表記などは、ネットやPC・スマホ等の利用環境・機器に よって異なります。
- ⚫ サイト利用にあたっての注意事項については下記ページをご覧ください:

**ネットで受講する気象予報士試験学習システム映像講義&ライブ中継 「気象予報士講座クリアWEBスクール」 ≫ http://cl.weathermap.co.jp/**

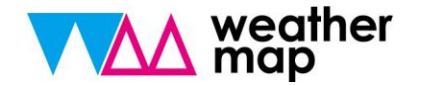

# クリア映像講義&ライブ中継 **視聴マニュアル**

1. 受講にあたって

- 2. 映像講座視聴について  $P4\sim$
- 3. 通学コースアーカイブ視聴 について  $P11~$
- 4. ライブ中継コース受講方法  $P18\sim$

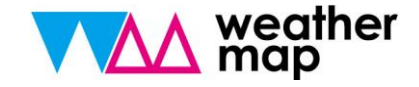

1. 受講にあたって

⚫ Web動画コース、10か月通学コースアーカイブ動画は**気象予報士講座クリアWEBスクール サイト**での視聴となります。総合講座ライブ中継コースは**ZOOMミーティング**(外部サイ ト)を利用したライブ視聴となります。

Web動画コース(旧DVD&通信、旧映像&通信) 10か月通学コースアーカイブ動画 気象予報士講座クリアWEBスクール https://cl.weathermap.co.jp/  $P.4\sim$ 

総合講座ライブ中継コース – – – – – – → ZOOMミーティングライブ受講システム

https://zoom.us/

 $P.8\sim$ 

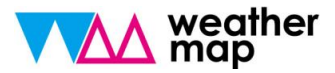

# Web動画コース

\*画面例はWindows10バージョンとなっています。PC環境によって画面構成は多少異なります。ご了承ください。

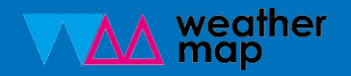

①ログインIDは気象予報士応援ナビにご登録のメールアドレス、初期パスワードは生年月 日です。(1990年3月14日生まれの場合、19900314)

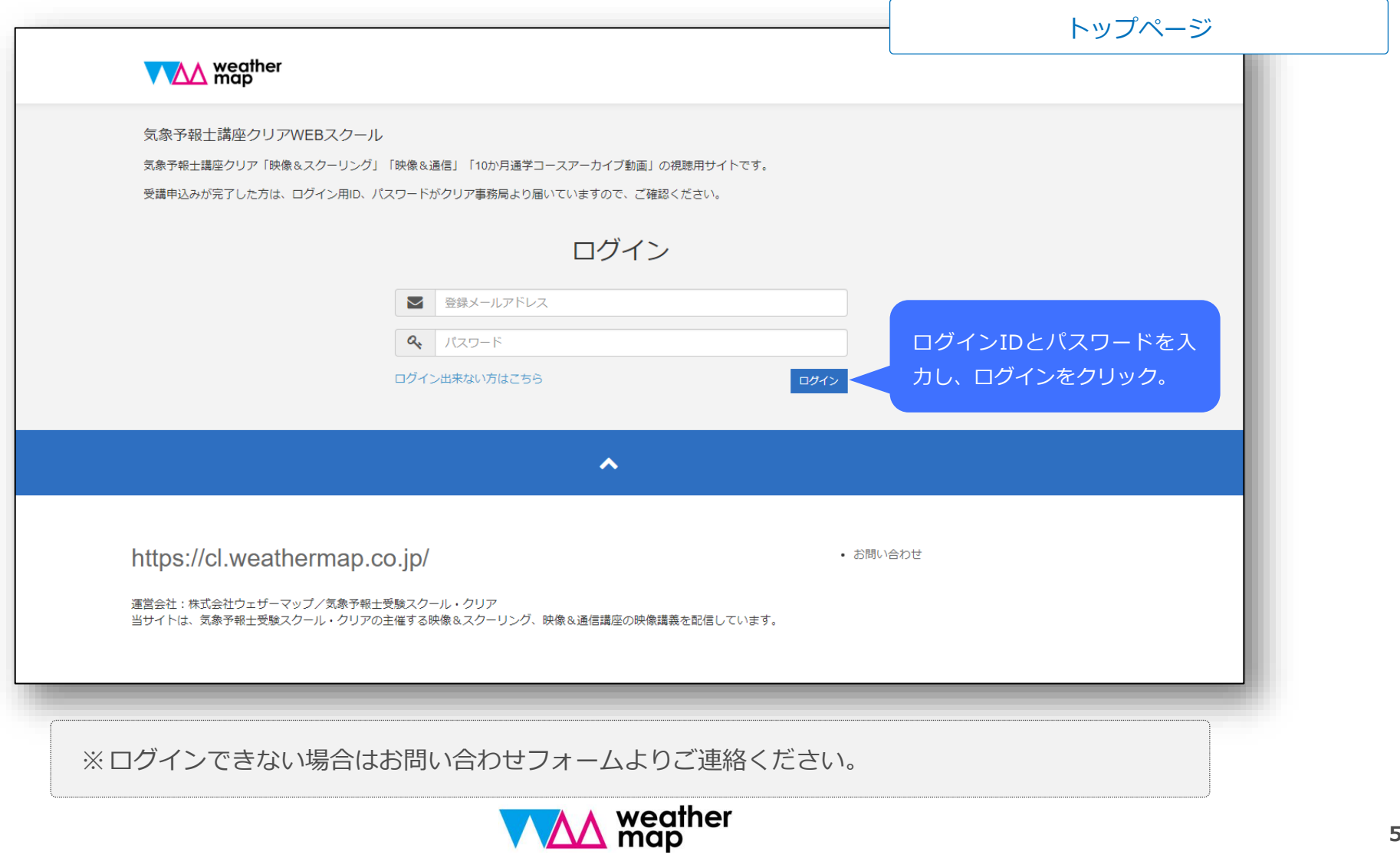

#### ②トップページに受講している講座が表示されていることをご確認ください。

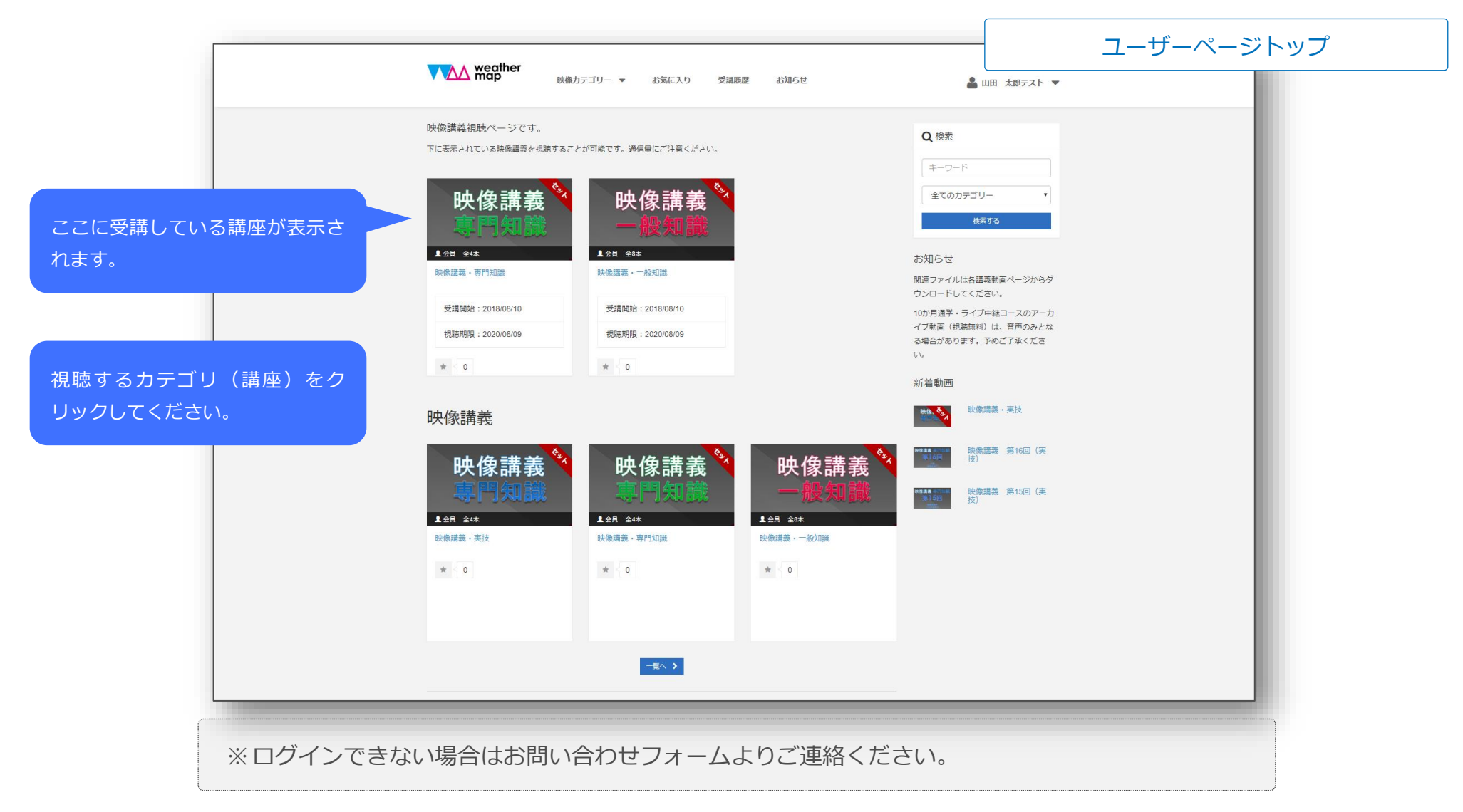

③カテゴリ毎の講座一覧が表示されます。視聴する講座をクリックしてください。

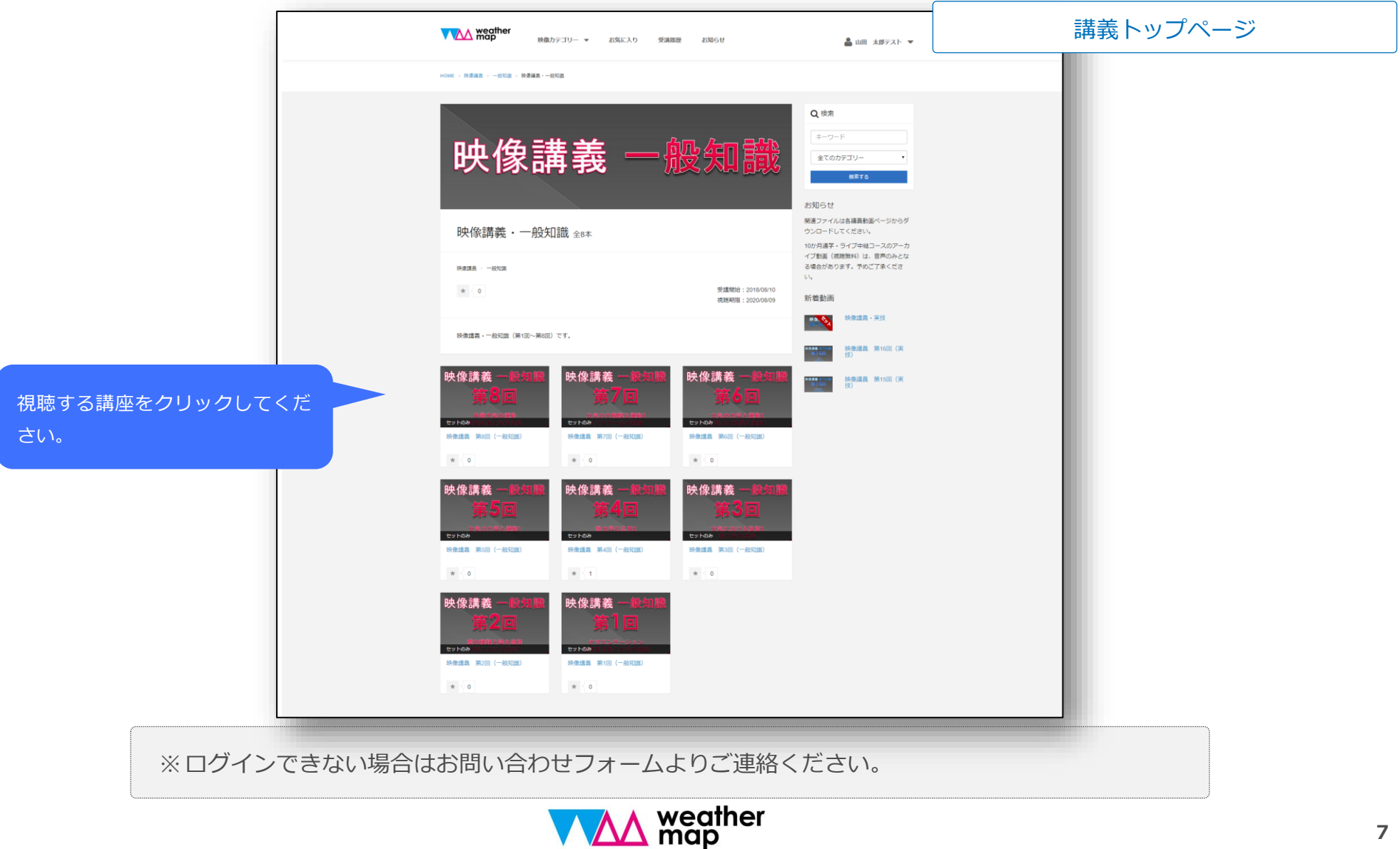

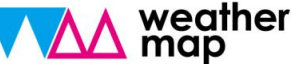

# 2.映像講座視聴について

④画面をクリックすると視聴できます。

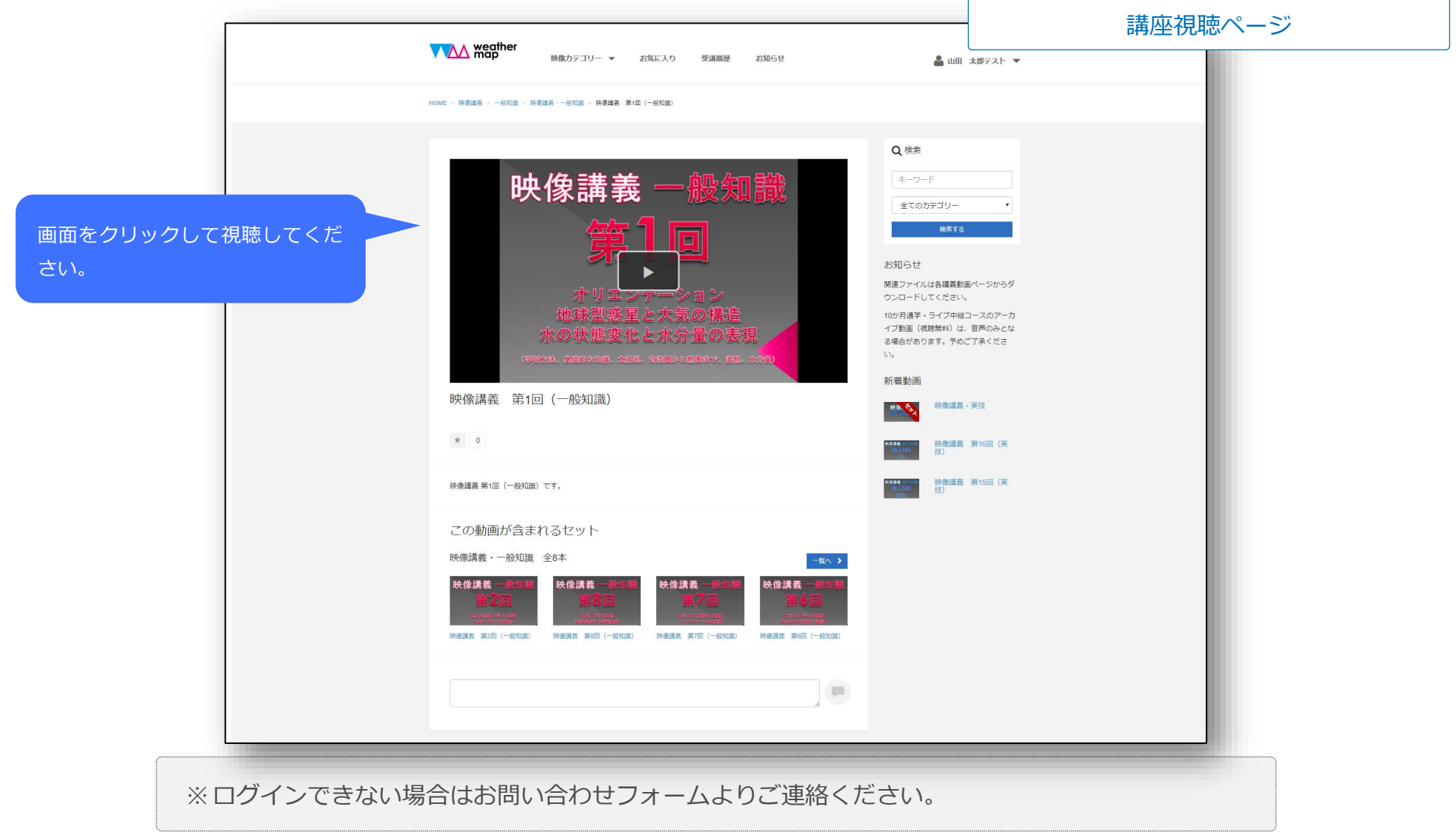

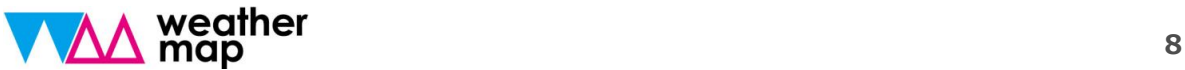

# 2.映像講座視聴について

#### 【 ログインアカウントについて 】

- ⚫ 弊社にて受講料の入金を確認しましたら、アカウントを発行します。
- ⚫ アカウントは登録メールアドレスとパスワードのセットで管理致します。
- ⚫ 初期パスワードは、初めてのログイン後、設定から必ず変更をしてください。

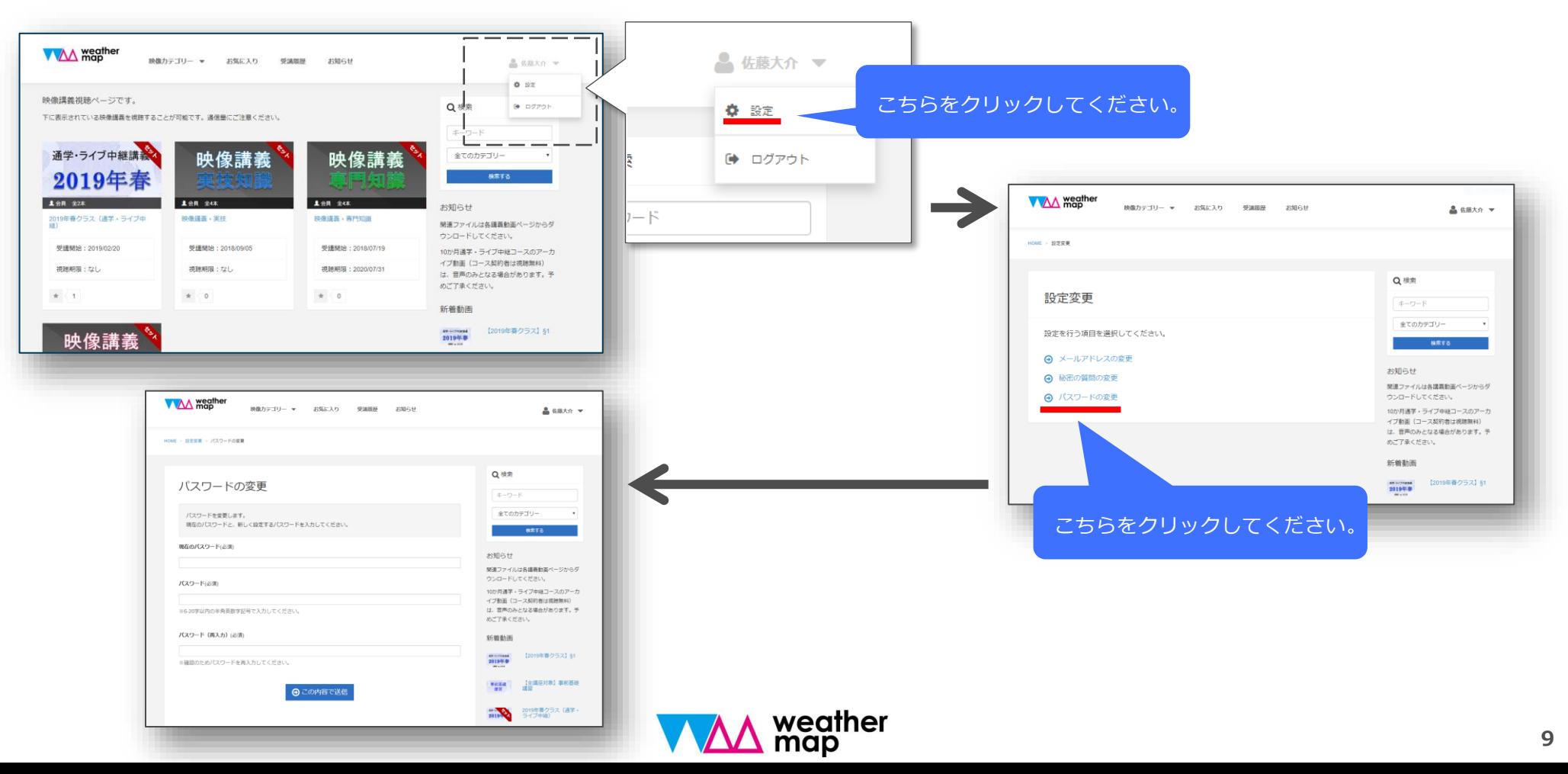

# 2.映像講座視聴について

#### 【 ログインアカウントについて 】

● パスワードを忘れた場合は、パスワードの再設定を行ってください。

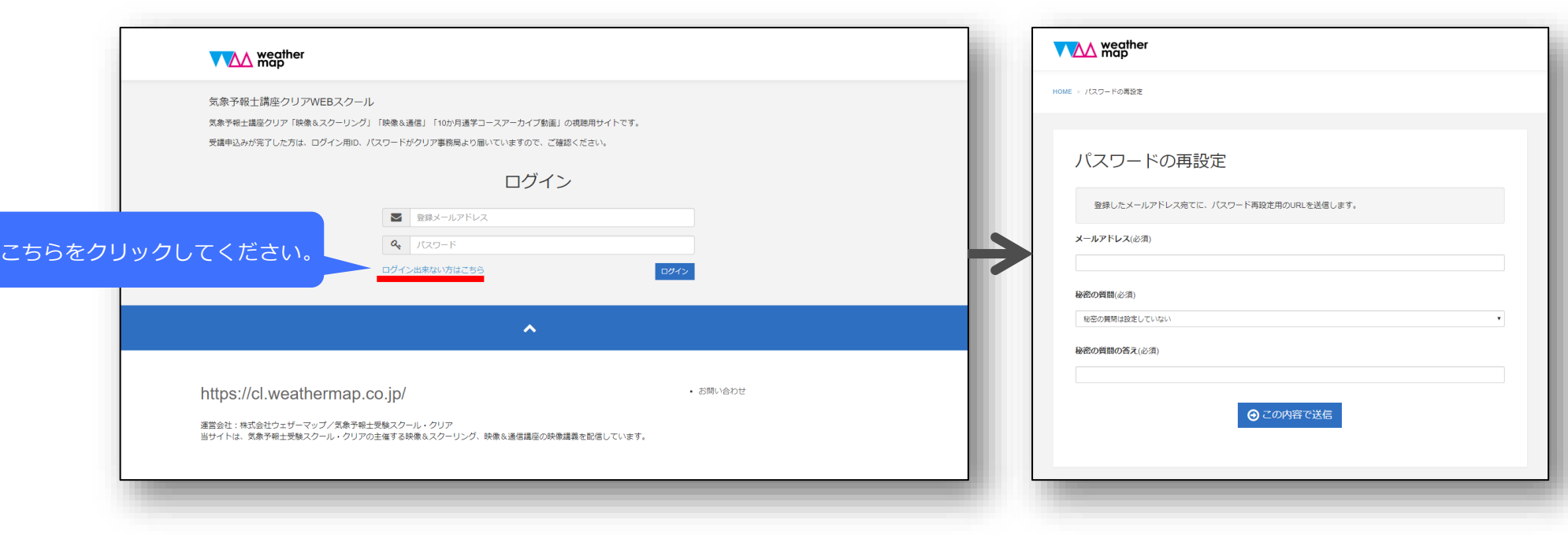

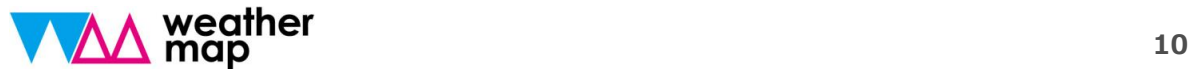

# 通学コースアーカイブ動画

\*画面例はWindows10バージョンとなっています。PC環境によって画面構成は多少異なります。ご了承ください。

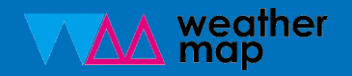

3.通学コースアーカイブ視聴について

#### ①ログインIDは気象予報士応援ナビにご登録のメールアドレス、初期パスワードは生年月 日です。(1990年3月14日生まれの場合、19900314)

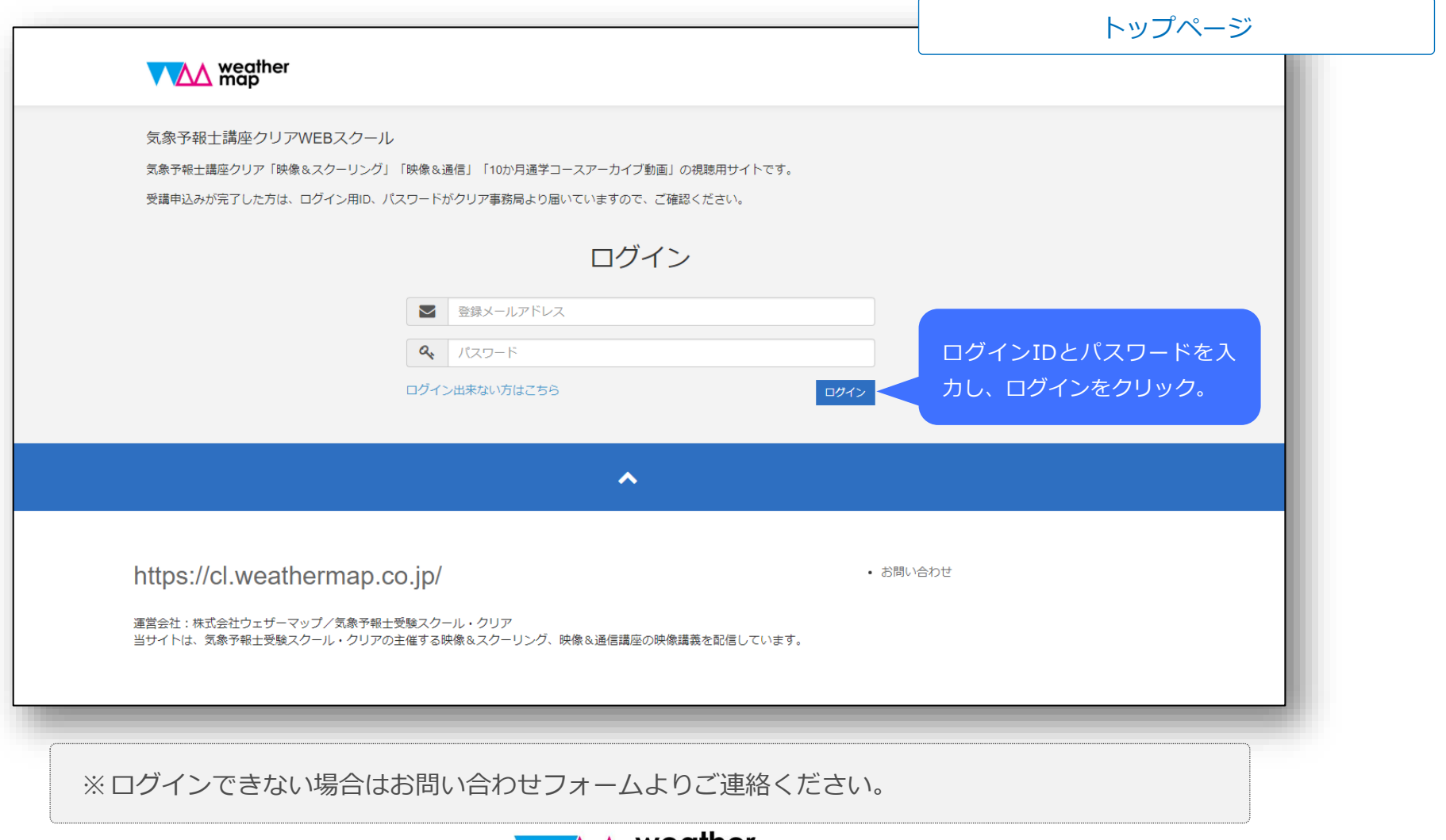

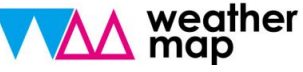

3.通学コースアーカイブ視聴について

#### ②トップページに対象の講座が表示されていることをご確認ください。

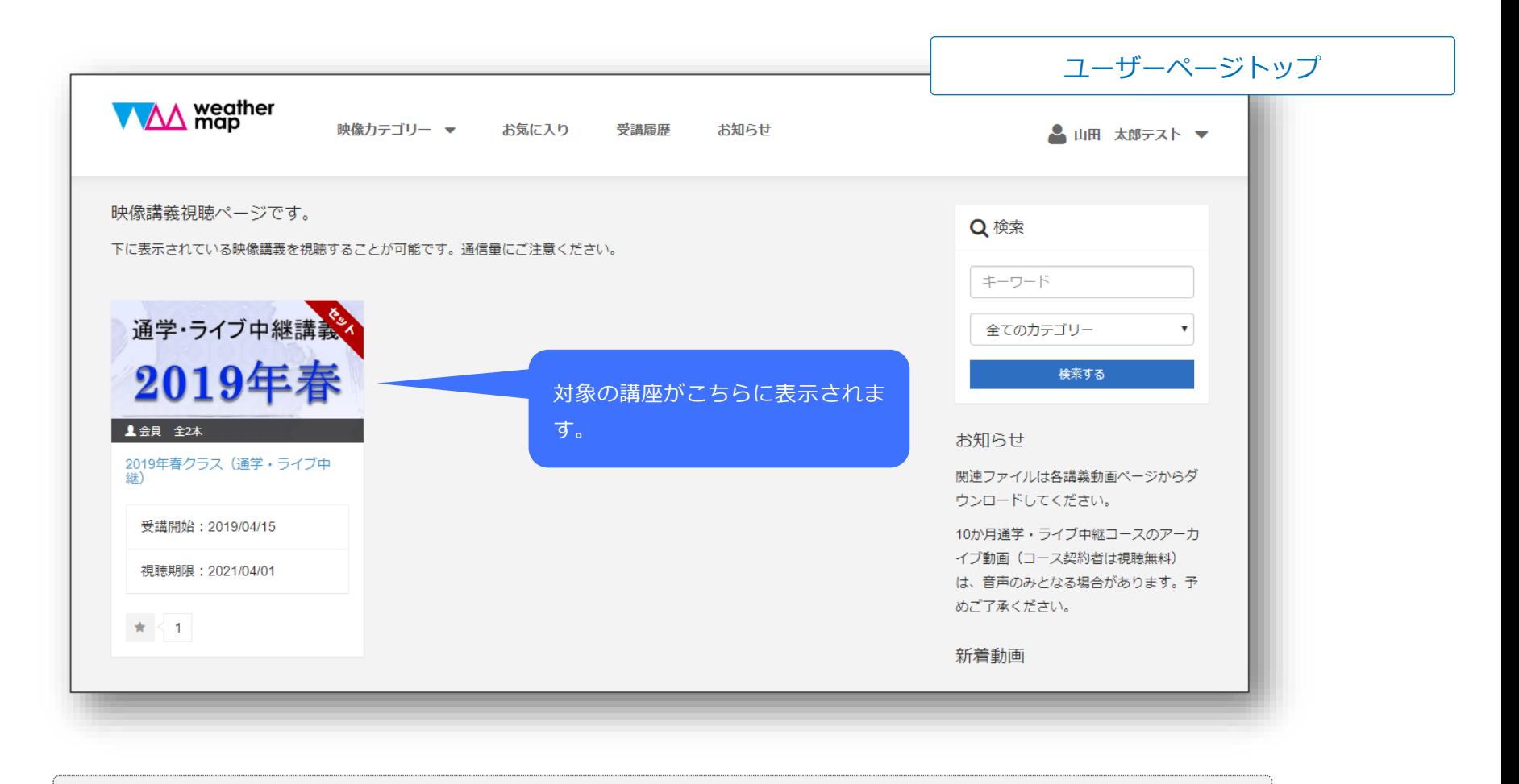

#### 3.通学コースアーカイブ視聴について

さい。

#### ③カテゴリ毎の講座一覧が表示されます。視聴する講座をクリックしてください。

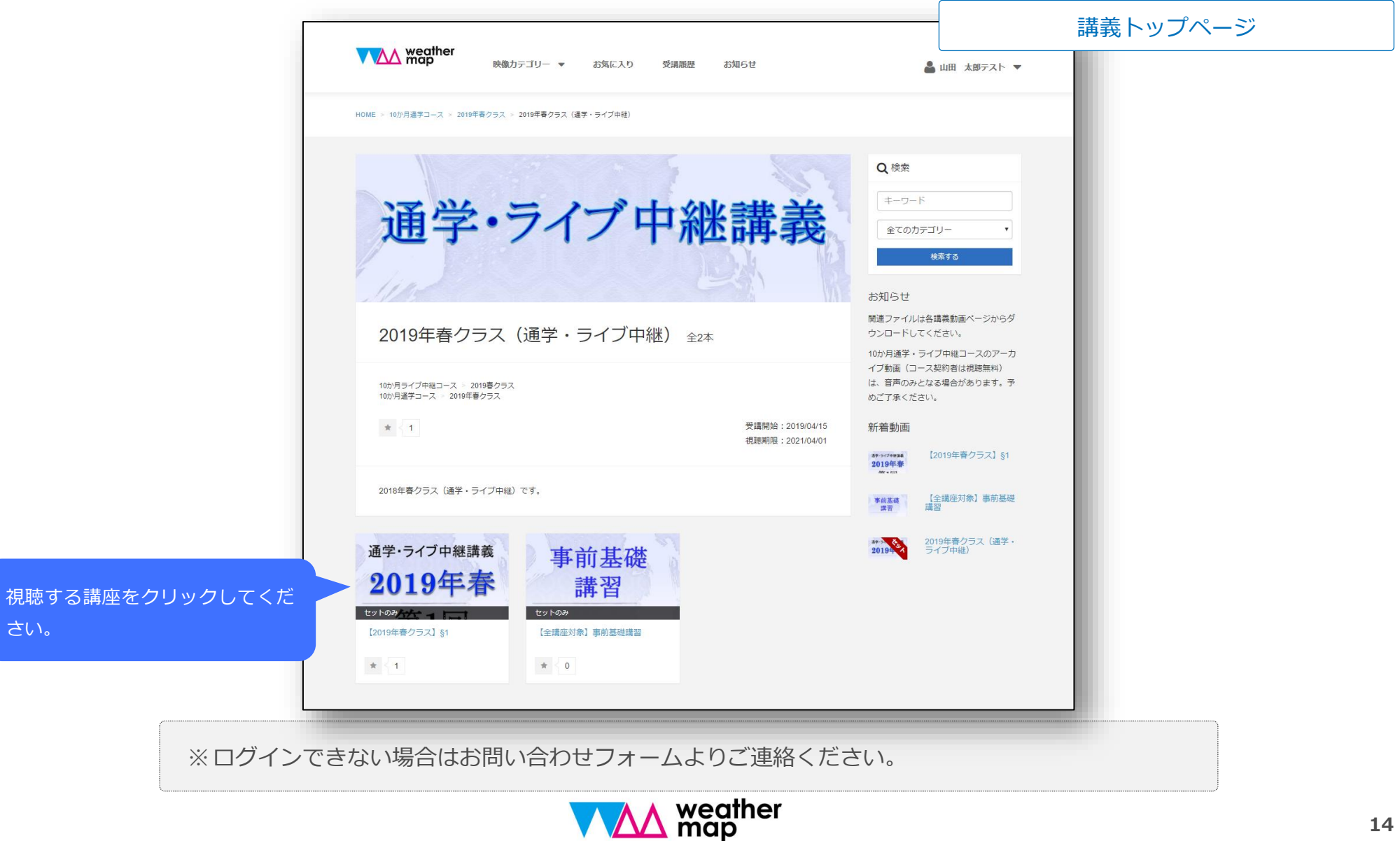

### 3.通学コースアーカイブ視聴について

④画面をクリックすると視聴できます。

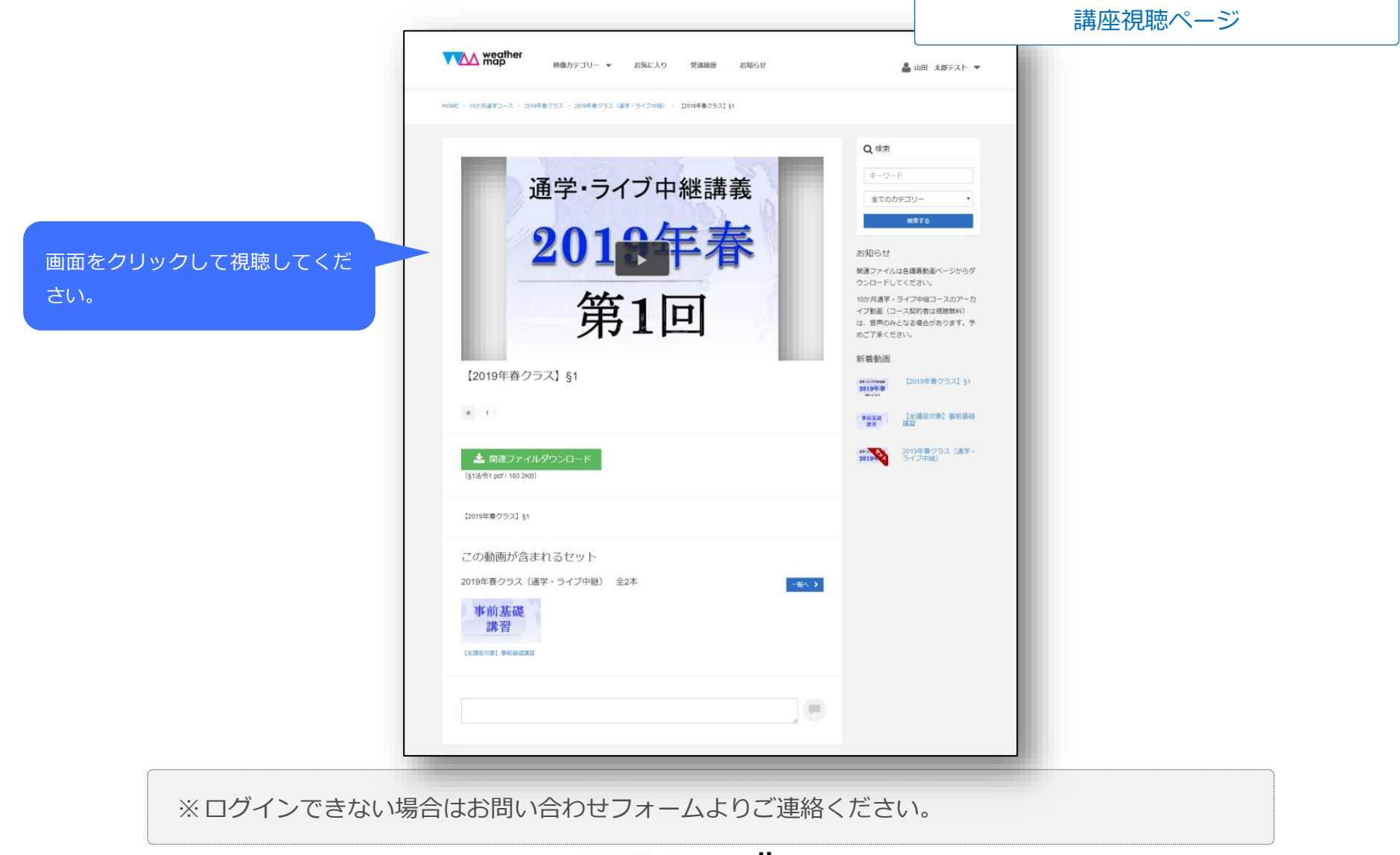

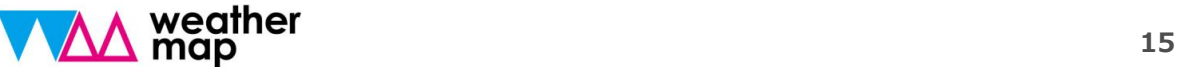

### 3.通学コースアーカイブ視聴について

#### 【 ログインアカウントについて 】

- ⚫ 弊社にて受講料の入金を確認しましたら、アカウントを発行します。
- ⚫ アカウントは登録メールアドレスとパスワードのセットで管理致します。
- ⚫ 初期パスワードは、初めてのログイン後、設定から必ず変更をしてください。

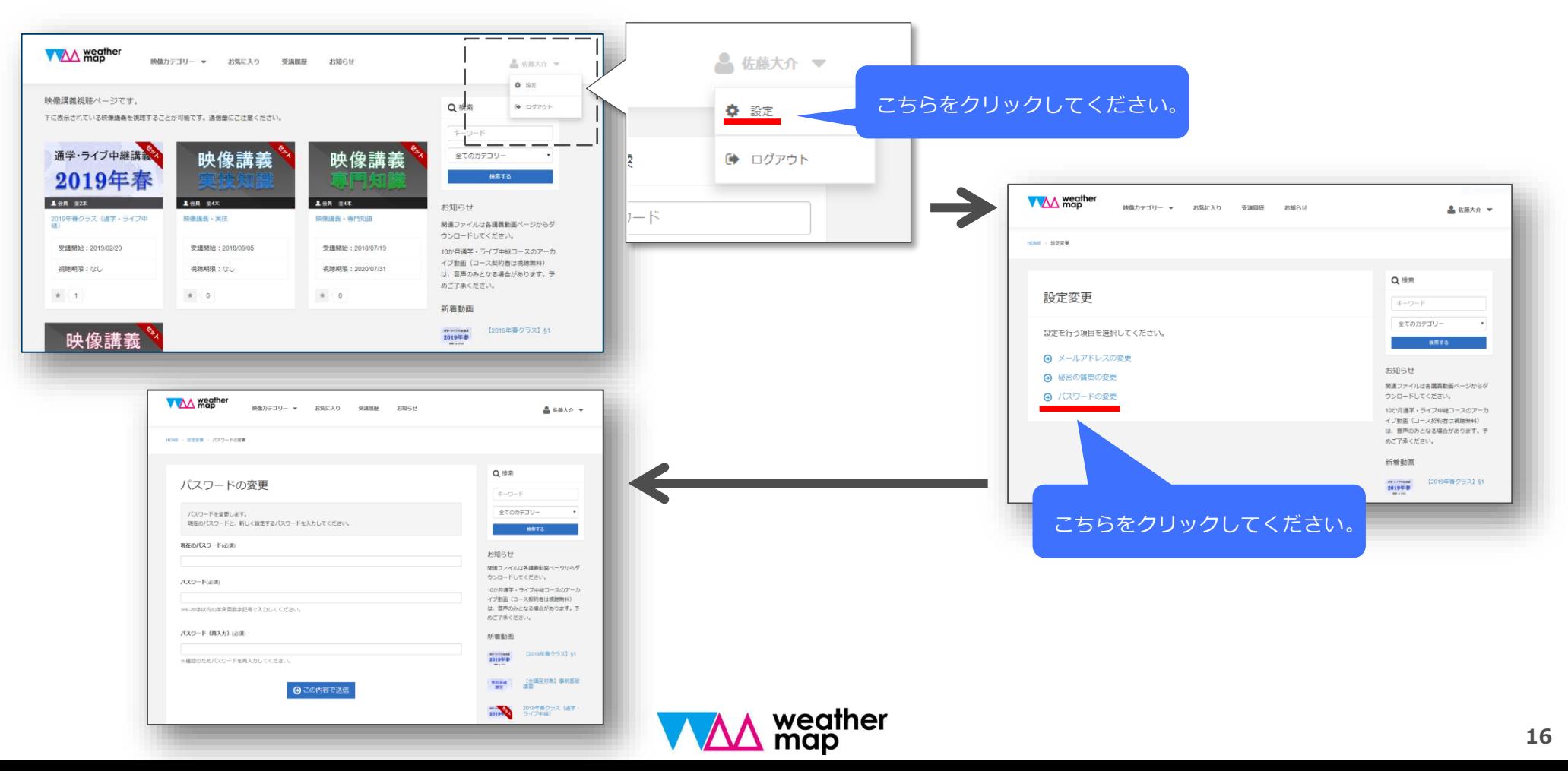

3.通学コースアーカイブ視聴について

#### 【 ログインアカウントについて 】

● パスワードを忘れた場合は、パスワードの再設定を行ってください。

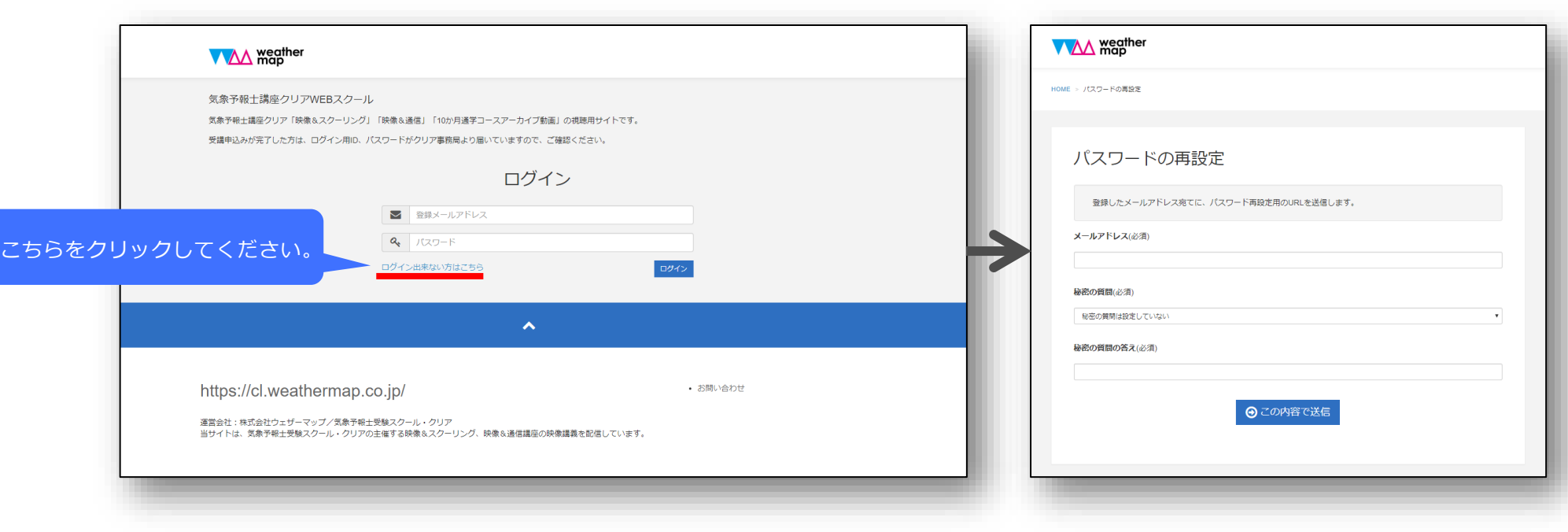

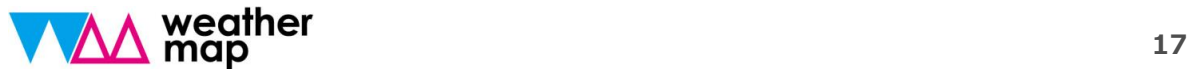

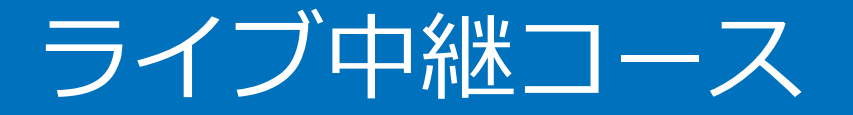

\*画面例はWindows10バージョンとなっています。PC環境によって画面構成は多少異なります。ご了承ください。

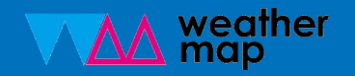

4.ライブ中継コース受講について

①ZOOMシステムを見られる環境を整えます。まずは招待メールを受けます。

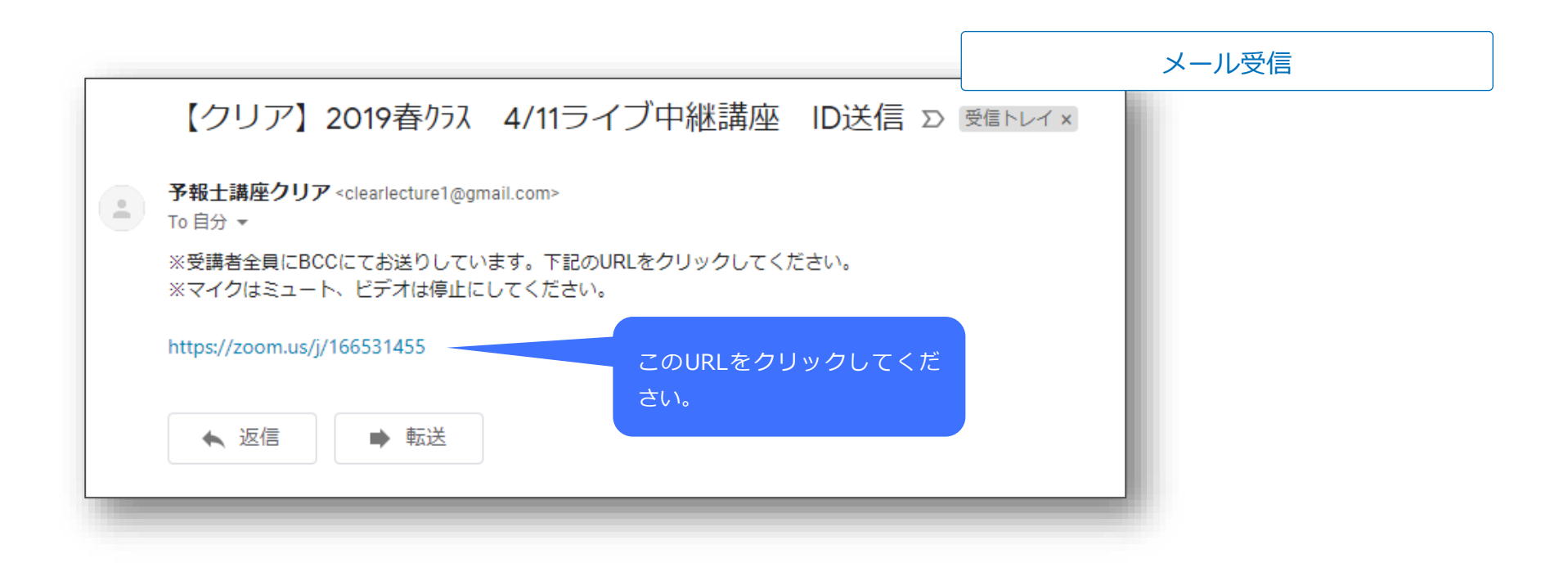

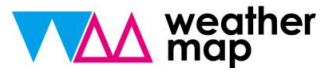

#### ②自動的にダウンロードが始まります。

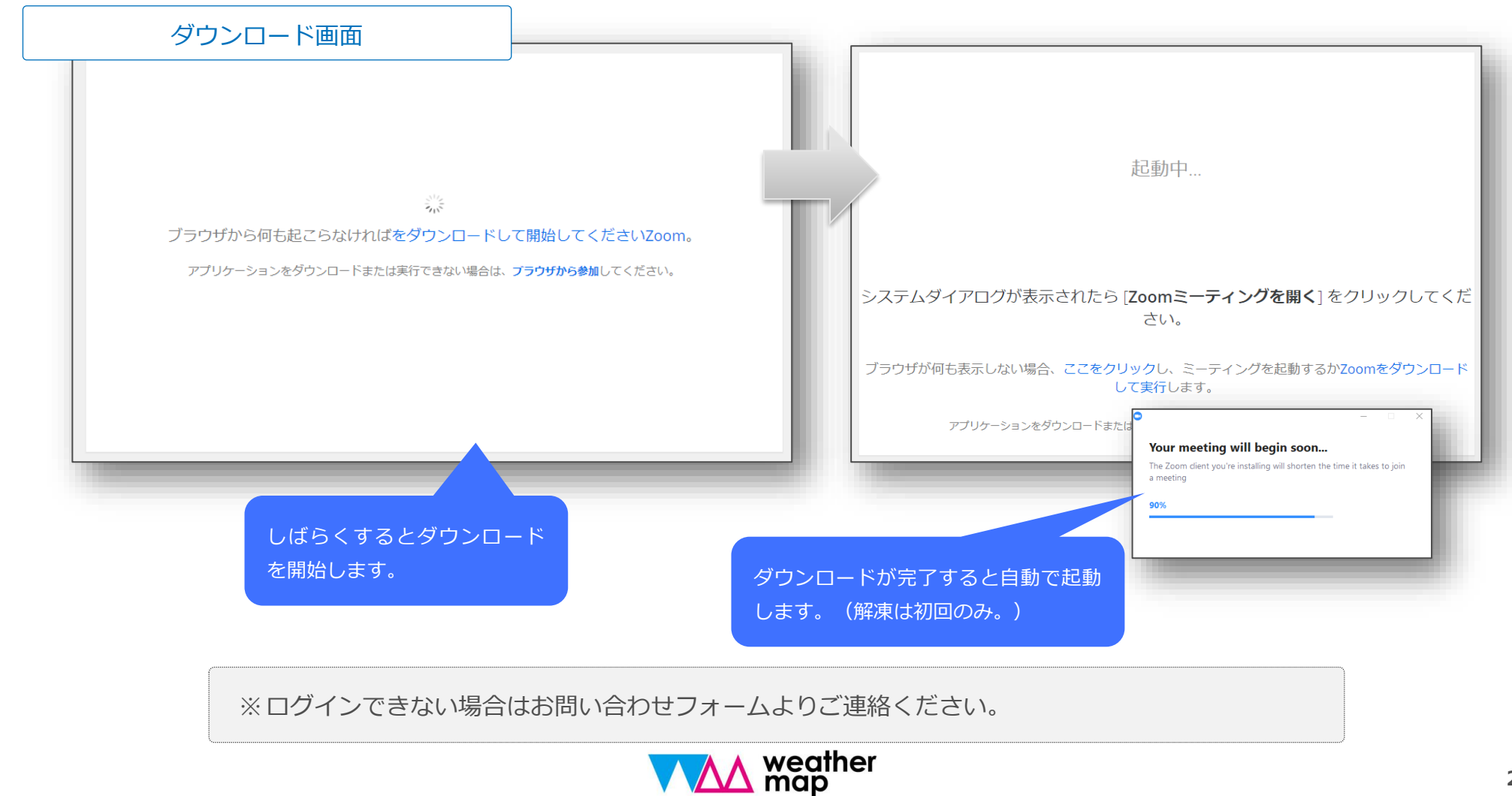

#### ③表示名を入力します。

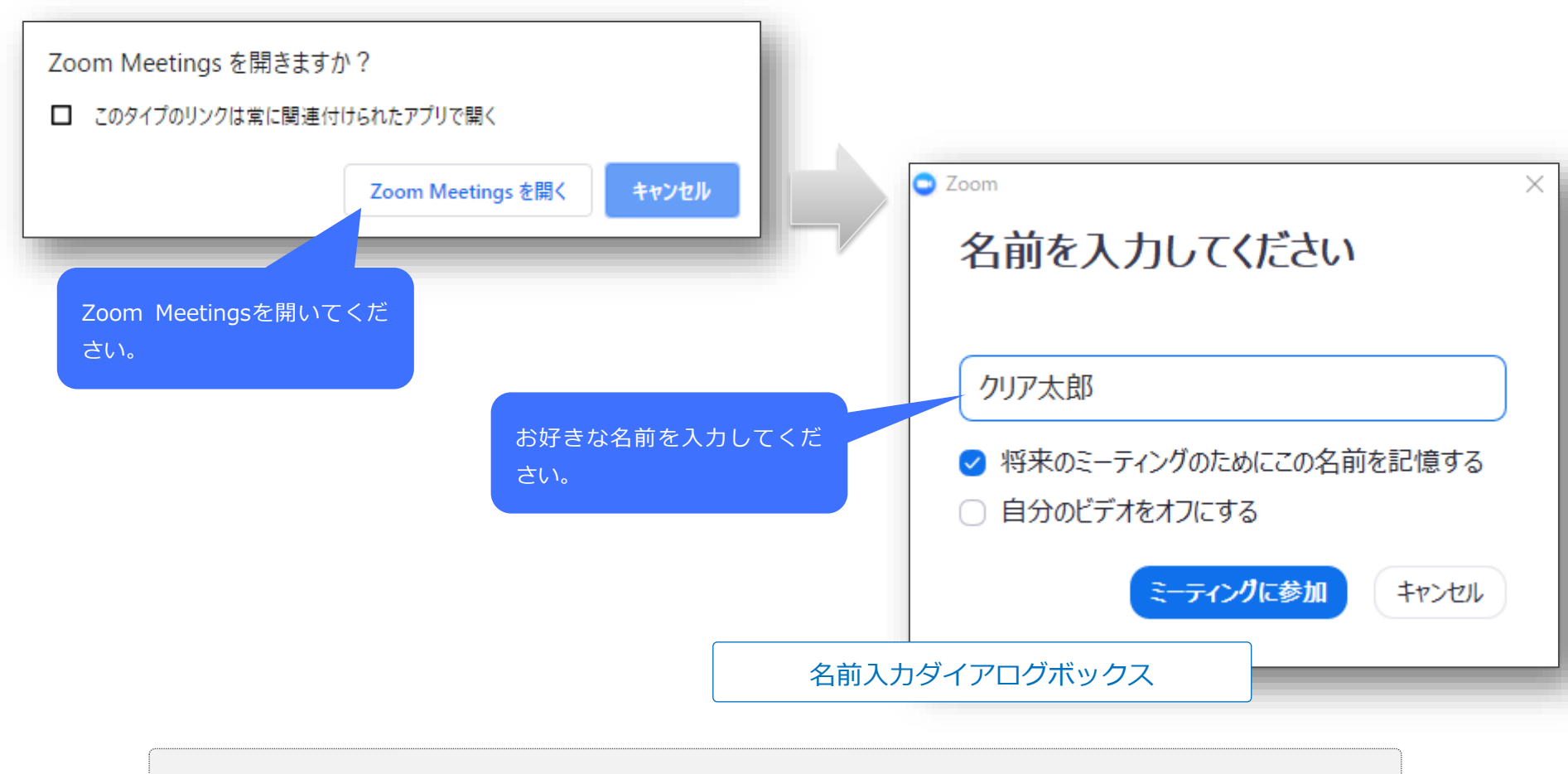

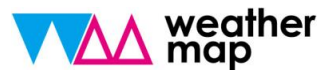

④オーディオの参加設定をします。

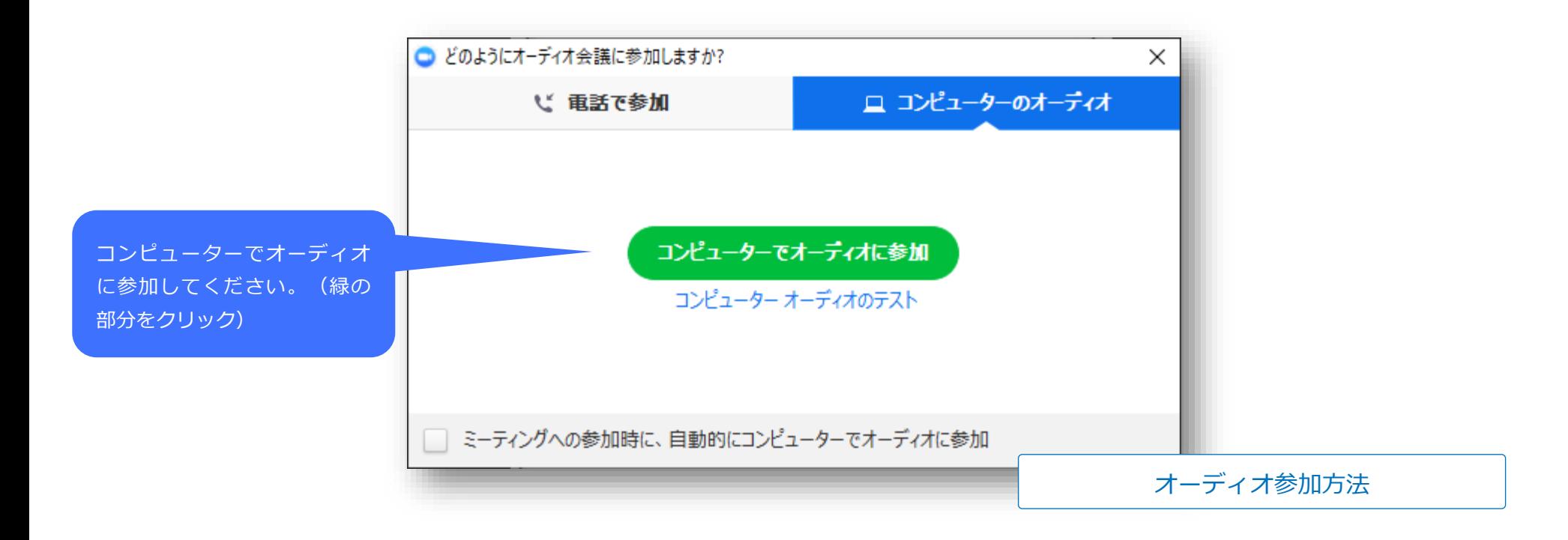

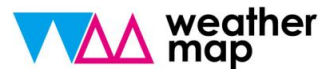

#### ⑤ZOOMミーティングアプリを表示します。(下のバーよりZOOMアプリをアクティブに してください)

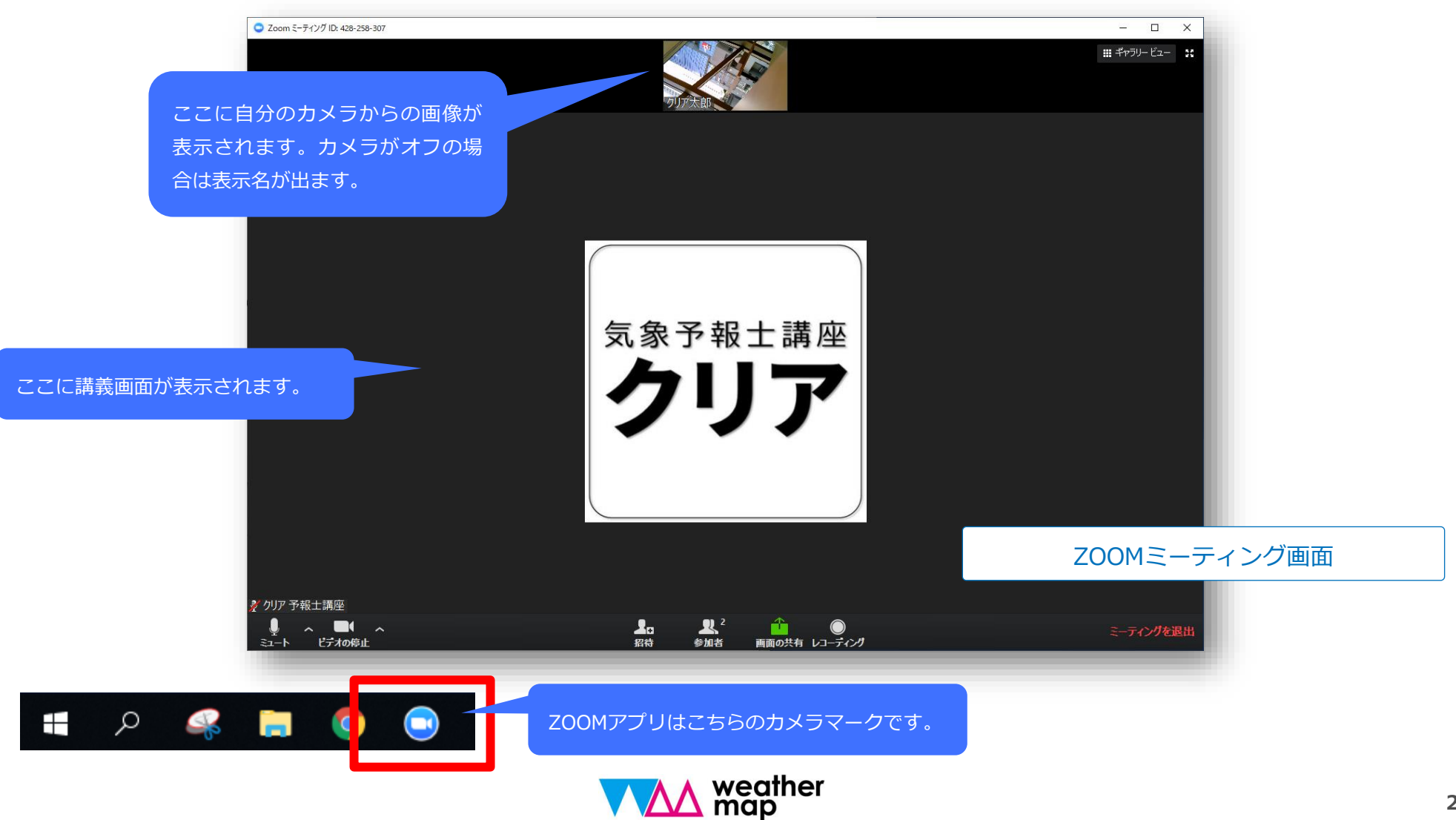

#### ⑥【重要】マイクとビデオをオフにしてください。

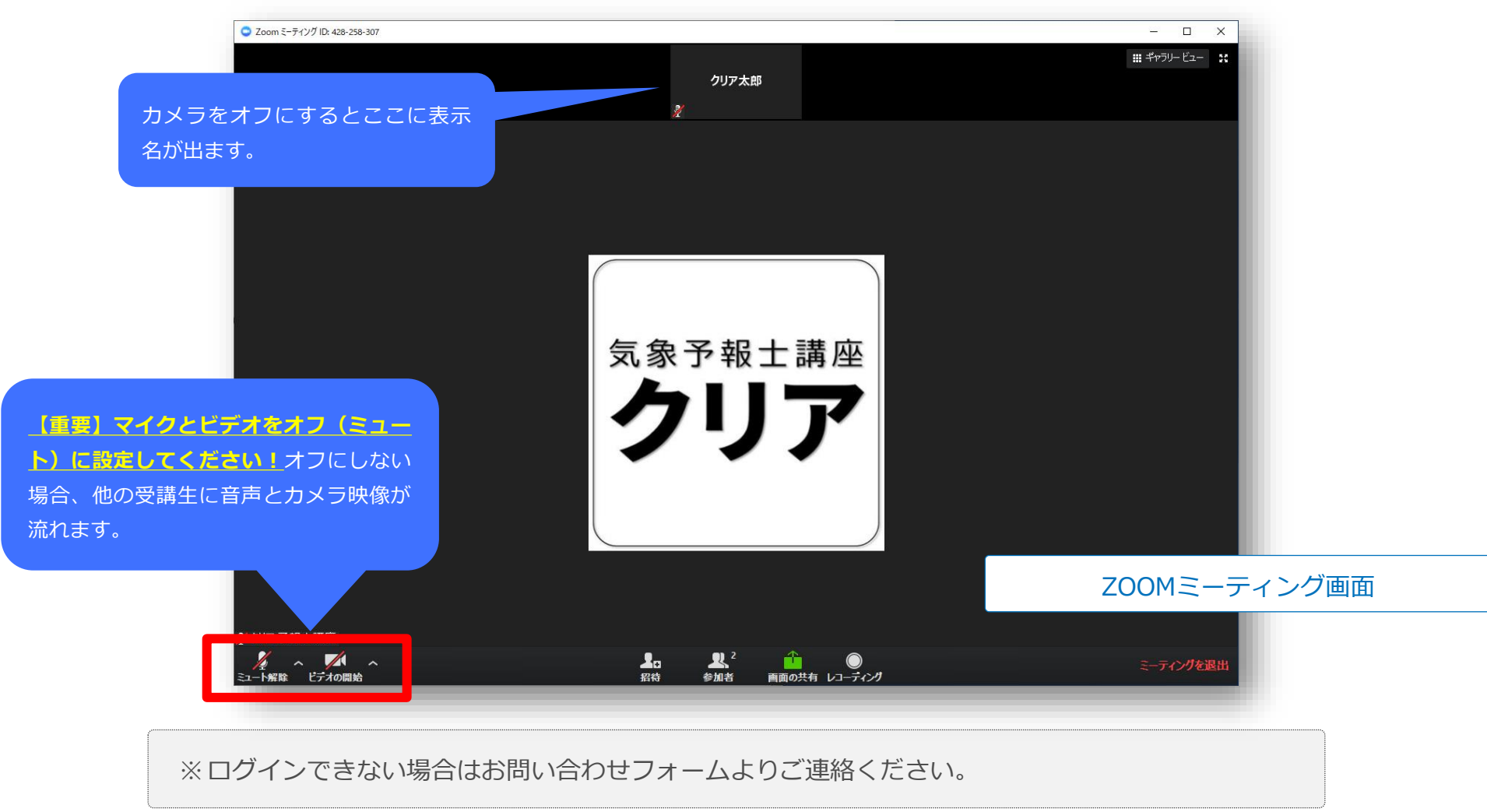

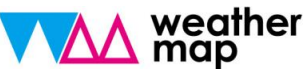

の以上で設定完了です。時間になると表示されます。PCの音量がオンになっていることを **確認しておいてください。** 

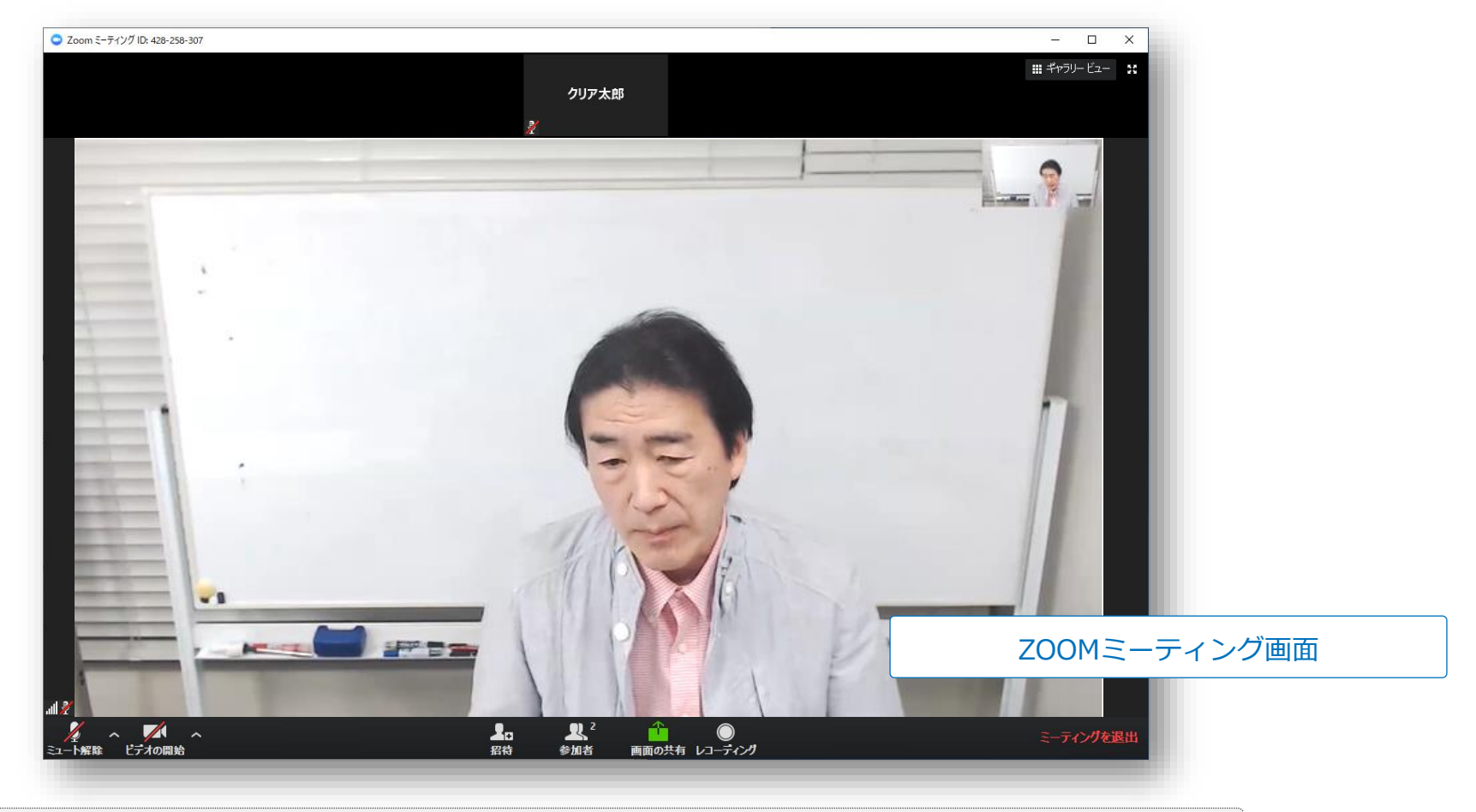

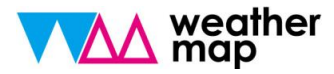

4.ライブ中継コース受講について

#### ⑧過去のアーカイブ動画は「気象予報士講座クリアWEBスクール」で視聴できます。

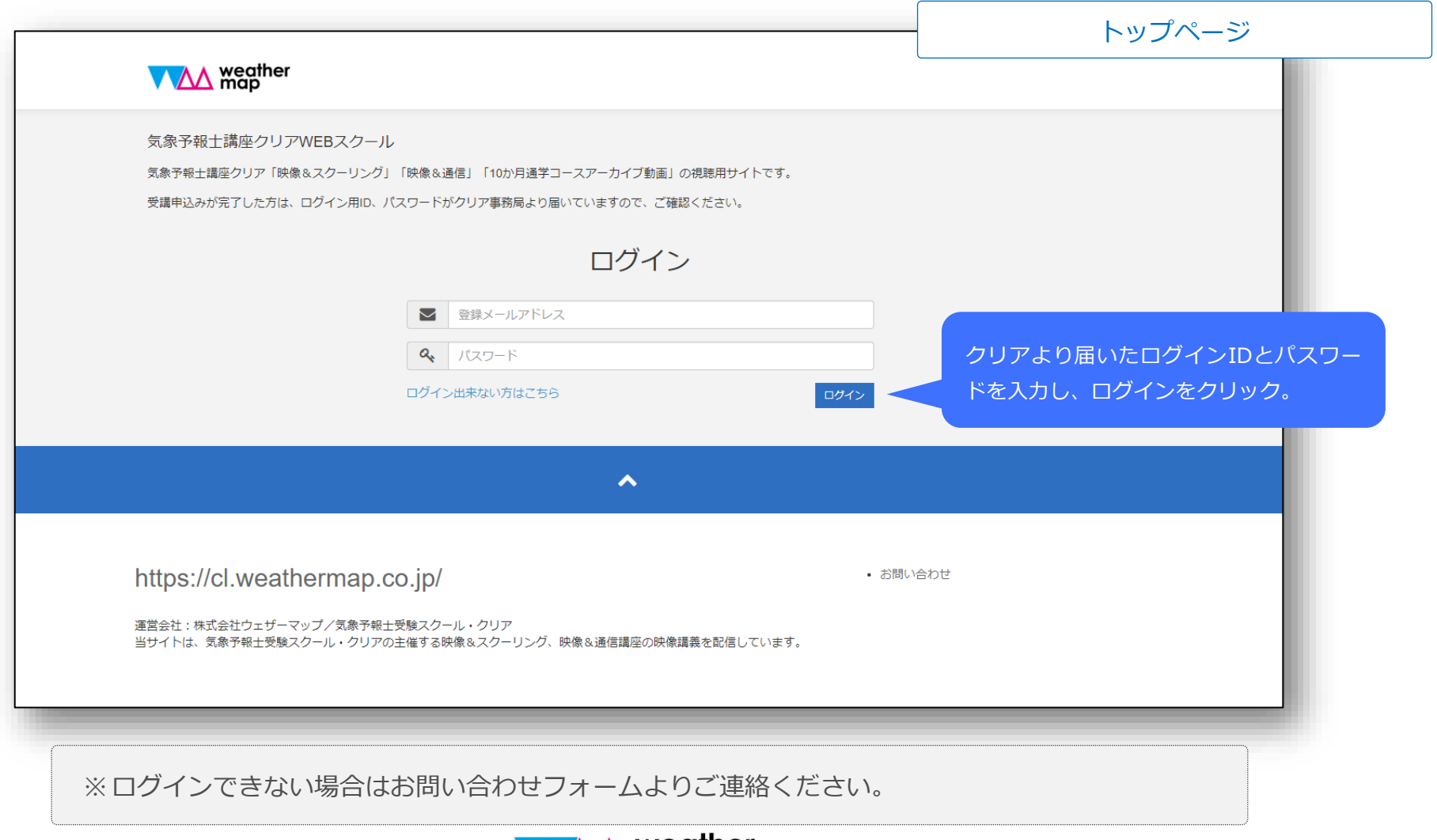

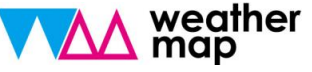

#### ⑨トップページに対象の講座が表示されていることをご確認ください。

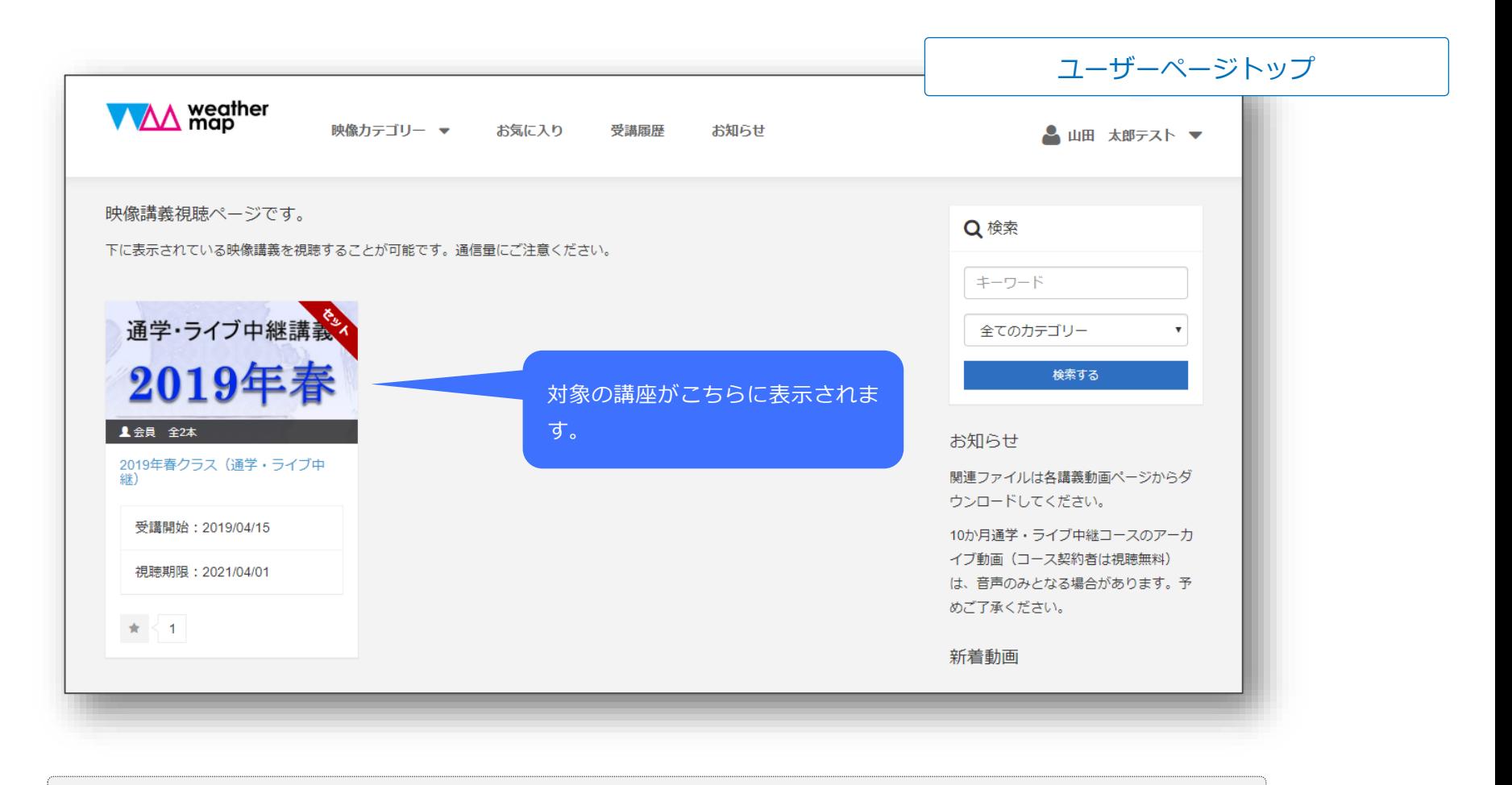

さい。

⑩カテゴリ毎の講座一覧が表示されます。視聴する講座をクリックしてください。

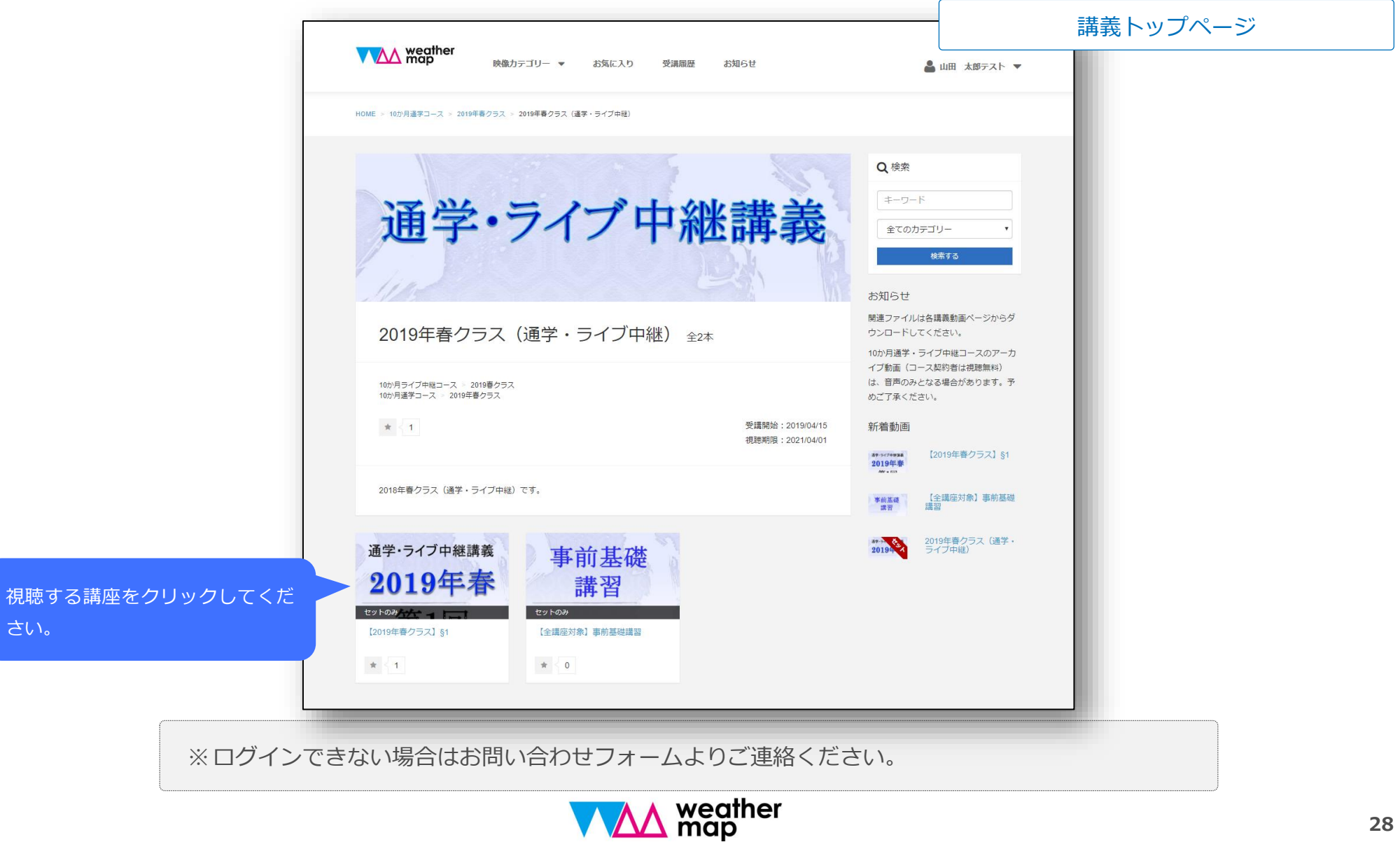

⑪画面をクリックすると視聴できます。

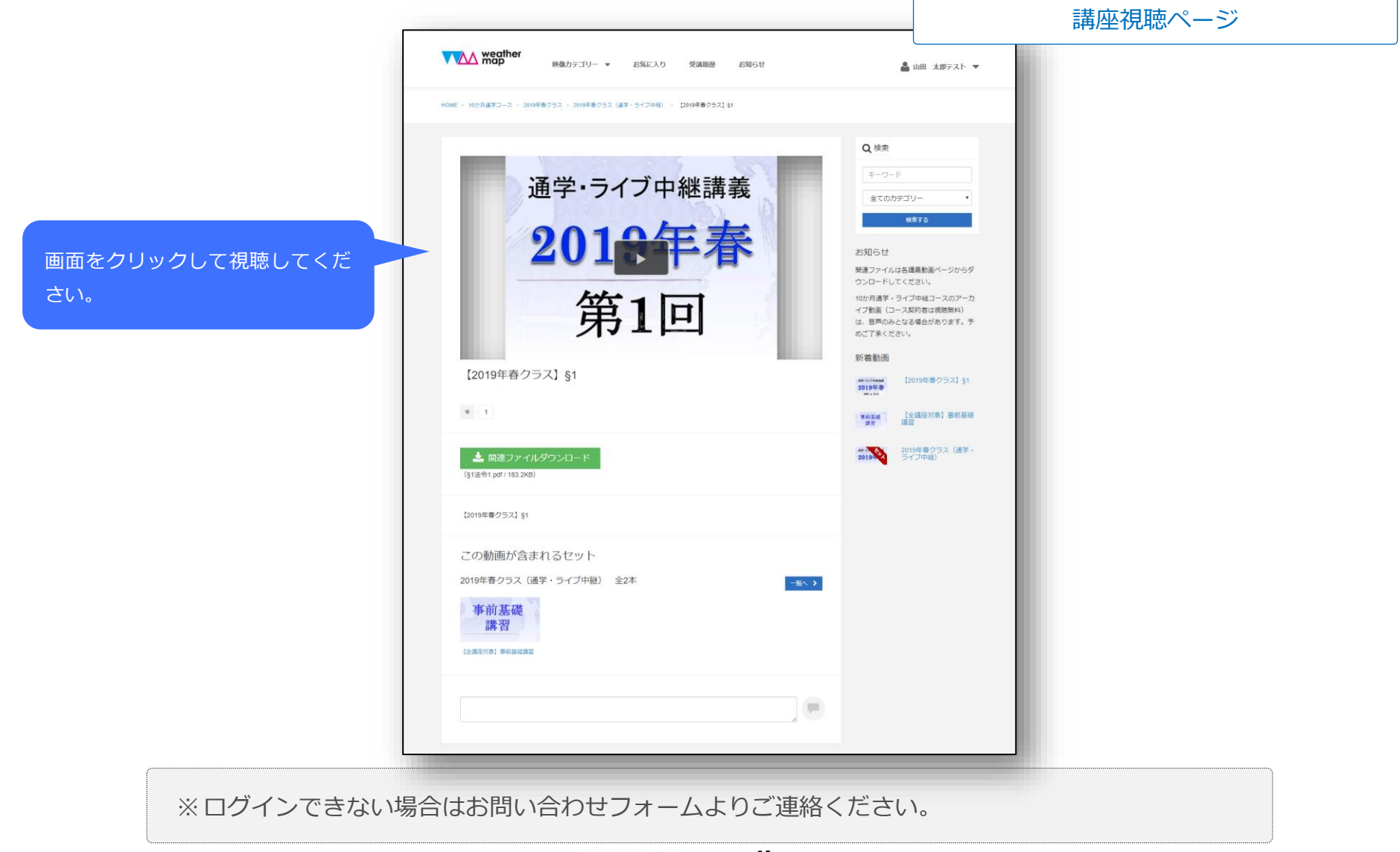

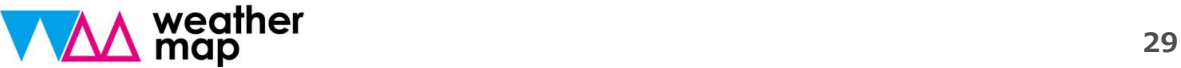

#### 【 ログインアカウントについて 】

- ⚫ 弊社にて受講料の入金を確認しましたら、アカウントを発行します。
- ⚫ アカウントは登録メールアドレスとパスワードのセットで管理致します。
- ⚫ 初期パスワードは、初めてのログイン後、設定から必ず変更をしてください。

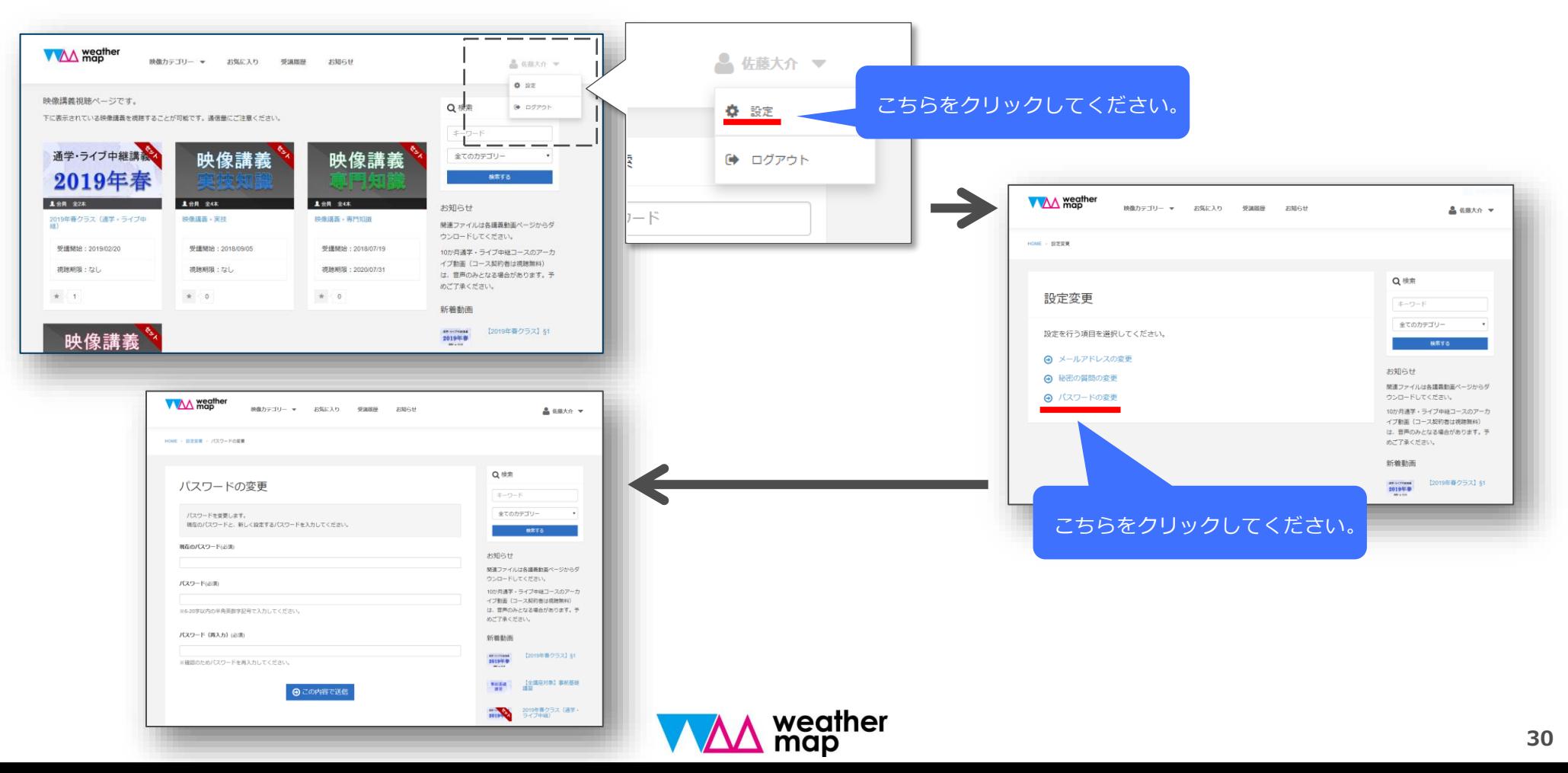

#### 【 ログインアカウントについて 】

● パスワードを忘れた場合は、パスワードの再設定を行ってください。

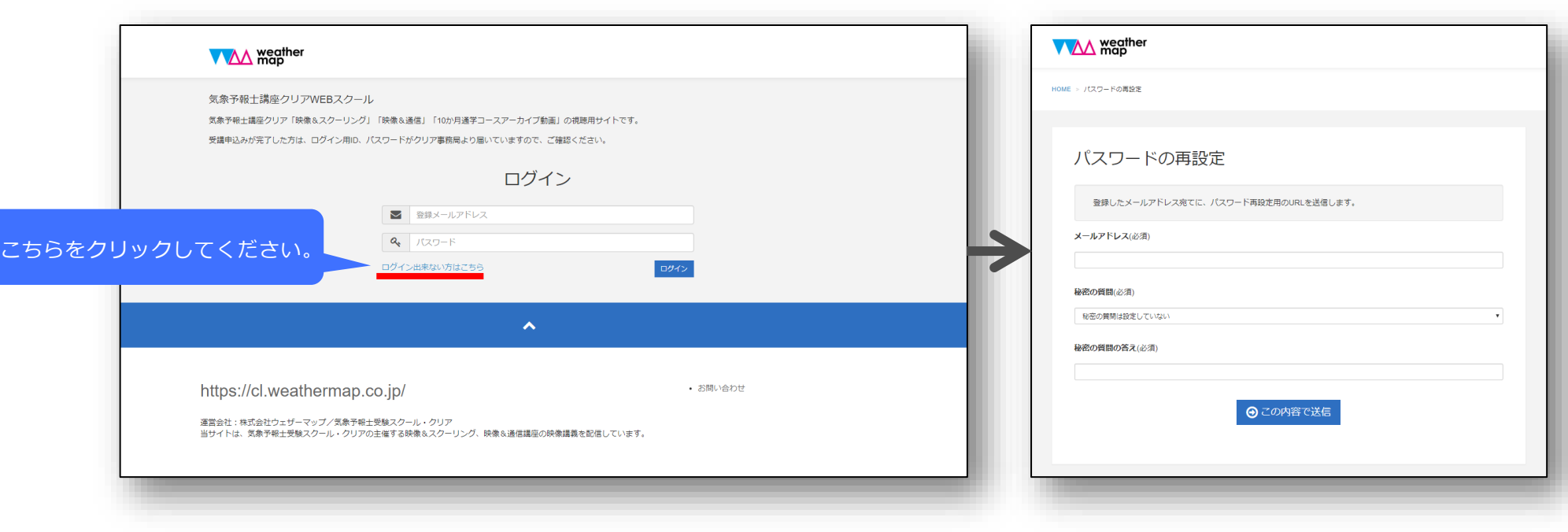

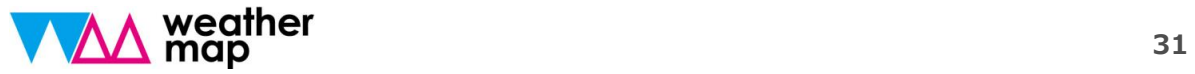